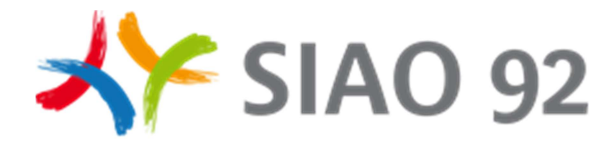

# Gestion des mots de passe

Mémo tout utilisateur SI-SIAO

#### 1. Première connexion :

Après avoir reçu vos accès au SI-SIAO, vous pouvez vous connecter au SI-SIAO :

https://siao.social.gouv.fr/siao/index.jsp

 $\frac{1}{2}$  1-1Une page d'authentification vous est alors proposée :

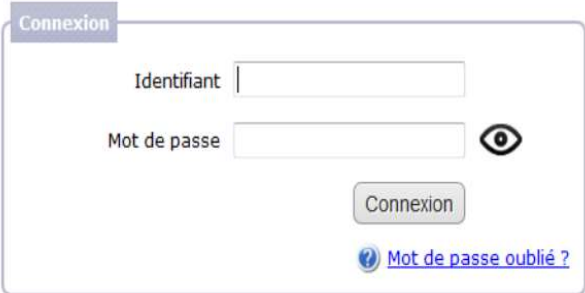

Votre identifiant ainsi que votre mot de passe vous est demandé, il s'agit de renseigner ceux que le SIAO 92 vous a communiqués par mail.

**\*\*** 1-2Changement du mot de passe provisoire

Lors de la première connexion, il vous est demandé de changer de mot de passe car celui qui vous a été communiqué est provisoire.

La page qui s'ouvre vous permet d'initialiser votre propre mot de passe.

Il vous est rappelé les modalités de construction du mot de passe qui comprend 8 caractères

minimum dont : 1 chiffre, 1 majuscule et 1 minuscule minimum + 1 caractère spécial

minimum parmi ceux-ci :  $:$ ;, \_! - {}[]()| @

Exemples de mots de passe : Demande20 ! ou MAISOn@05.

Puis vous devez saisir deux fois le mot de passe choisi.

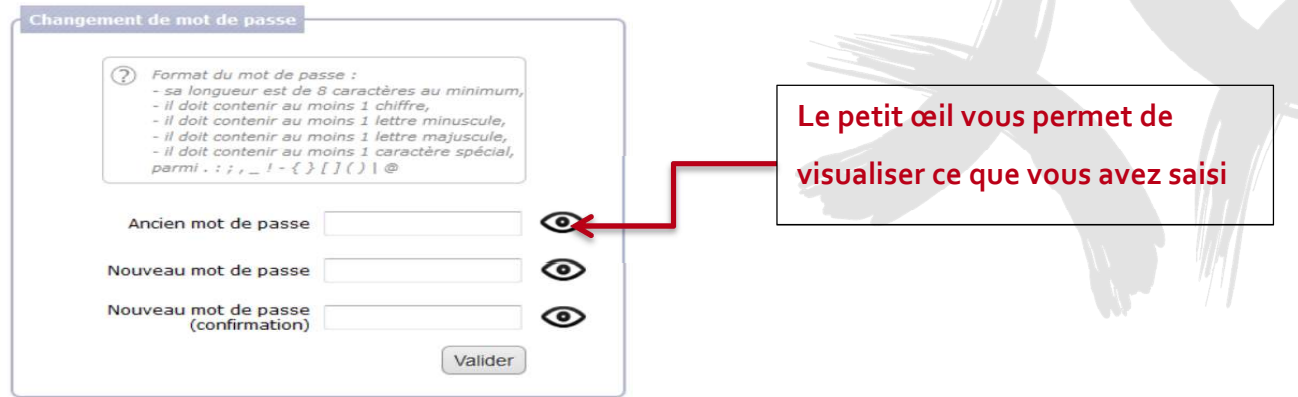

GCSMS SIAO Hauts-de-Seine MAJ octobre 2018

1

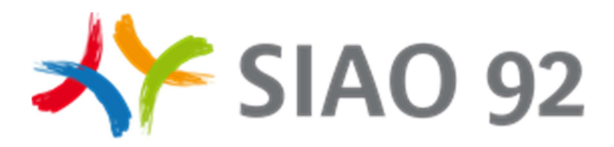

### 2. Bon à savoir :

- **X** En cas d'inactivité plus de 30 minutes sur le SI-SIAO, votre session sera automatiquement déconnectée. Il vous faudra vous reconnecter grâce à la page d'authentification.
- **X** Le logiciel garde en mémoire vos 5 derniers mots de passe précédemment utilisés.
- **XF** Le mot de passe doit être changé tous les 6 mois.

#### 3. Blocage du compte :

Votre compte est bloqué après trois essais de connexion incorrects.

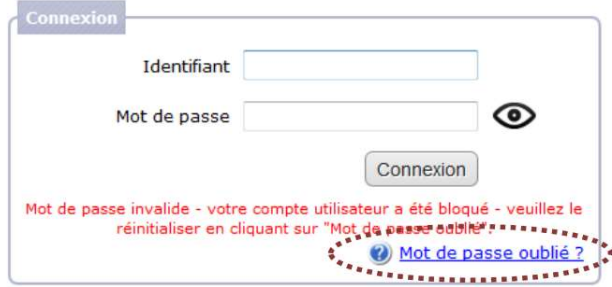

En cliquant sur mot de passe oublié, un mail vous sera envoyé pour avec le lien sur la page de changement de mot de passe. Vous serez donc amener à refaire les étapes (1-2).

## $\mathbf{r}$

Dans le cadre de la RGPD, le SI SIAO dispose d'une fonctionnalité automatique qui, tous les mois, supprime les comptes qui n'ont pas été utilisés depuis plus de 12 mois (aucune connexion sur cette période) et désactive les comptes non utilisés depuis 6 mois. Les comptes désactivés pourront être réactivés par la procédure du "mot de passe oublié" par le propriétaire du compte. En revanche les comptes supprimés ne seront pas récupérables, le gestionnaire local de votre structure devra créer de nouveaux comptes pour les personnes concernées.

#### 4. Oubli du mot de passe :

Le SIAO ou l'assistance SI SIAO ne gère plus les demandes liées au "Mot de de passe oublié, compte bloqué après 3 erreurs, compte désactivé ou encore mot de passe périmé"...

#### Vous avez la main pour réactiver votre compte.

L'application vous permet de réinitialiser votre mot de passe ou de réactiver un compte directement sans solliciter votre SIAO ou l'assistance.

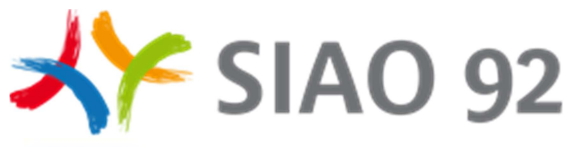

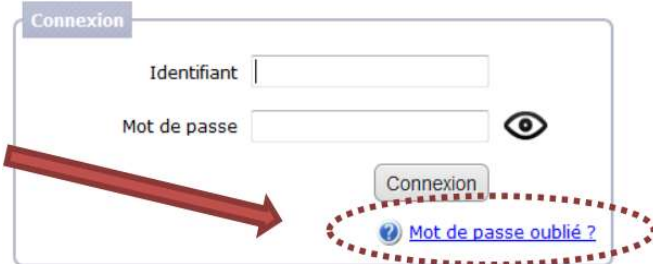

En cas d'oubli de votre mot de passe, cliquer sur la page d'authentification sur l'intitulé « mot de passe oublié ? ».

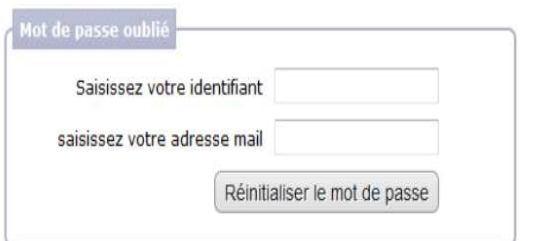

Il vous est demandé de compléter votre identifiant puis l'adresse mail avec laquelle votre compte est référencé.

Attention de bien saisir votre identifiant et l'adresse mail de création de votre compte.

Si vous faites une erreur sur l'identifiant ou l'adresse mail de votre compte, votre demande ne sera pas traitée directement.

Si vous avez oublié votre identifiant ou votre adresse mail, vous pouvez continuer la procédure et cela enverra un mail vers l'administrateur territorial de votre département. Il devra de son côté vous envoyer un lien de réinitialisation de votre mot de passe.

Après avoir rempli ce formulaire un mail vous est envoyé à l'adresse saisie. Ce mail contient un lien pour accéder au SI-SIAO et créer un nouveau mot de passe (étape 1-2)..

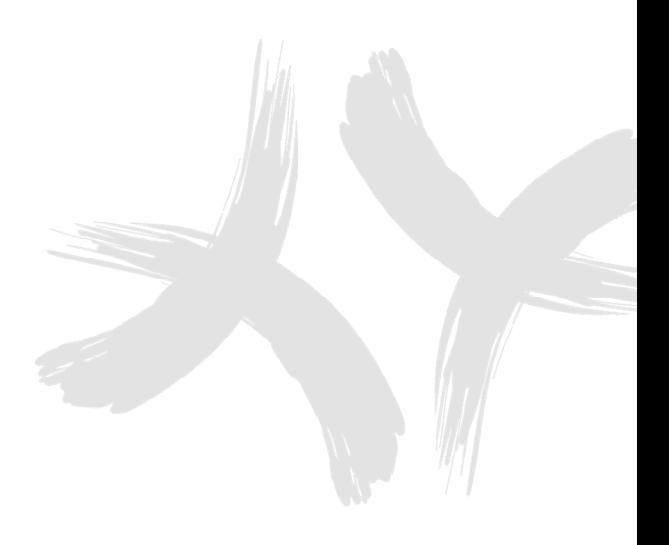

3